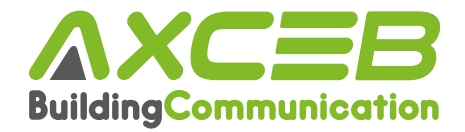

# **MANUEL D'UTILISATION MENU MUSICAL DÉTAILLÉ**

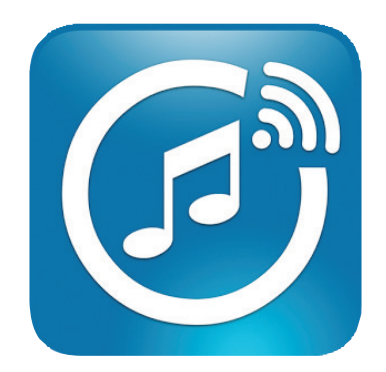

## smartsonix

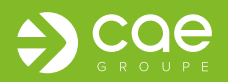

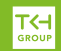

## **SOMMAIRE**

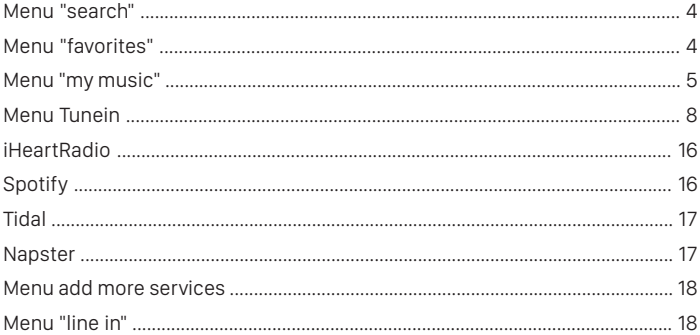

## **MENU « SEARCH »**

Le menu « search » permet de lancer une recherche rapide du titre, de l'artiste présent dans votre bibliothèque musicale de votre appareil.

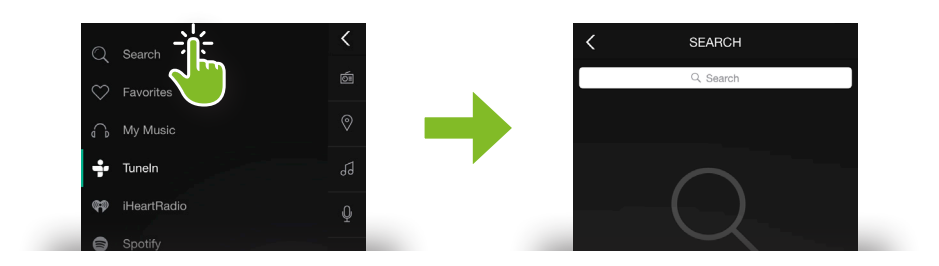

## **MENU « FAVORITES »**

Le menu « favorites » permet d'accéder rapidement à votre liste de titre, émissions, podcasts favoris.

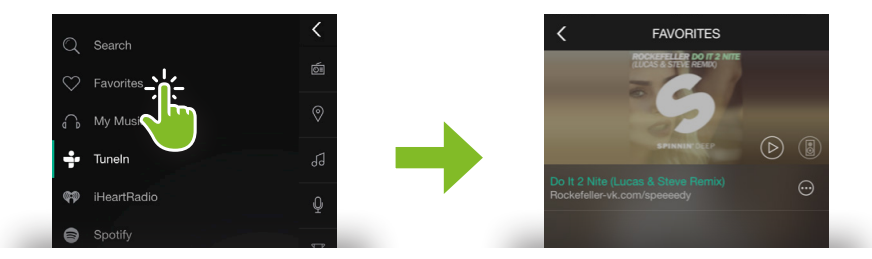

Pour ajouter vos titres aux menu favorites, veuillez cliquer sur le cœur sur la page de diffusion. Le cœur apparaitra en rouge et votre contenu sera ajouté à vos favoris.

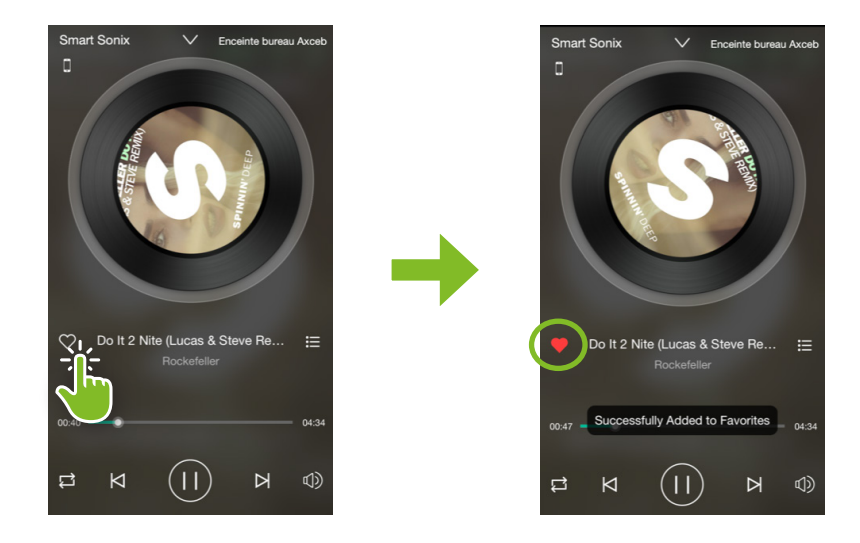

## **MENU « MY MUSIC »**

Le menu « My Music » regroupe différents sous-menus permettant de diffuser du contenu musical présent dans vos appareils

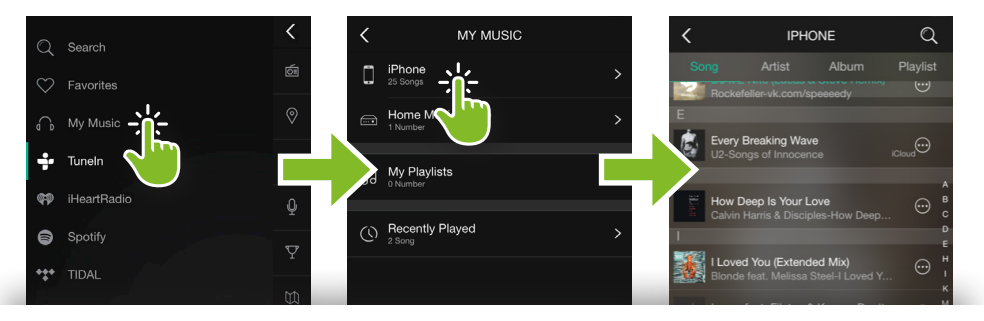

#### **« Home music share »**

Permet de partager la musique depuis un appareil équipé de la fonction DLNA.

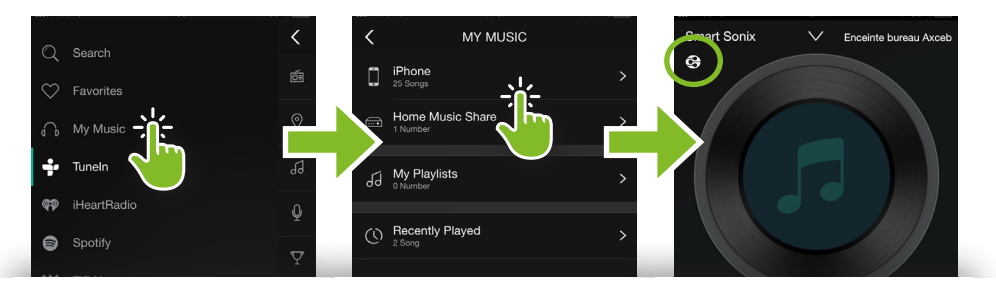

**Attention :** votre appareil doit être connecté au réseau de vos enceintes pour partager le contenu.

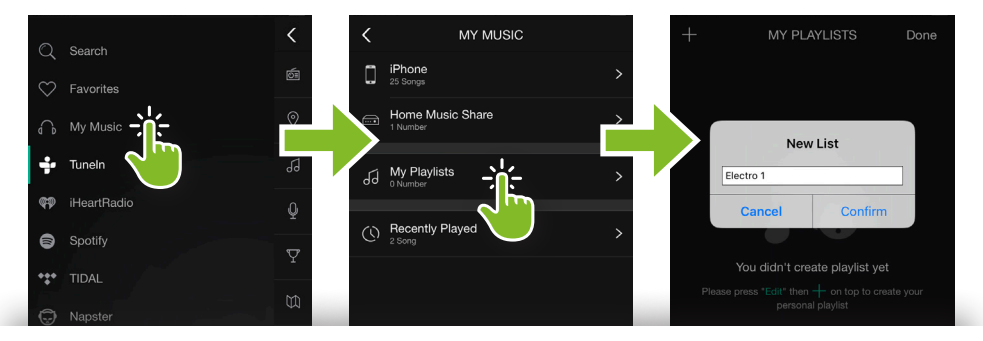

#### **Création d'une playlist et Ajout de titres à une playlist**

- **1** Pour créer une playlist favorite, veuillez sélectionner 'My playlist »
- **2 -** Cliquer sur « Edit » puis  $\frac{1}{\sqrt{2}}$  afin de nommer et créer votre nouvelle playlist

Votre nouvelle playlist apparait dans le menu.

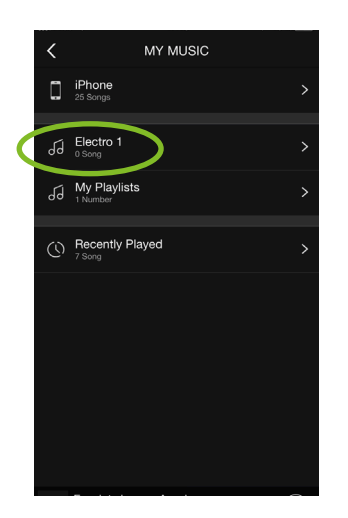

Pour ajouter des titres à votre playlist, veuillez sélectionner le titre dans votre bibliothèque et appuyer sur l'icone  $\odot$ 

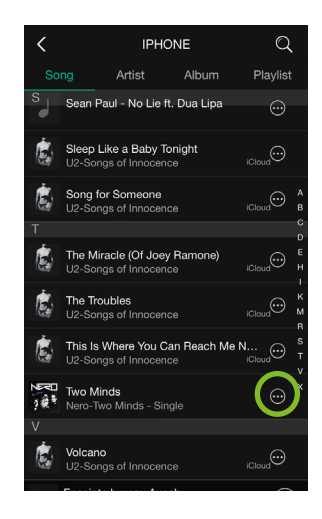

Sélectionner « Add to playlist » pour ajouter le titre

Il vous sera alors demandé la destination du titre. Sélectionner la playlist souhaitée.

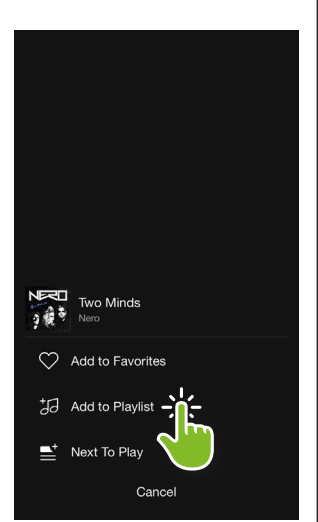

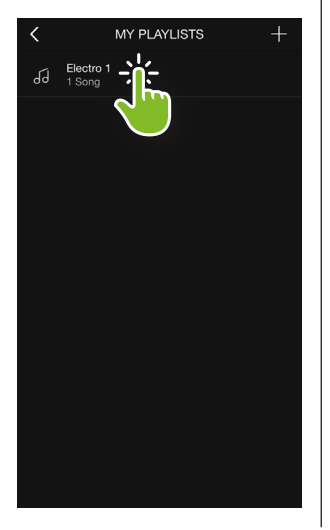

Votre titre est maintenant enregistré dans votre playlist

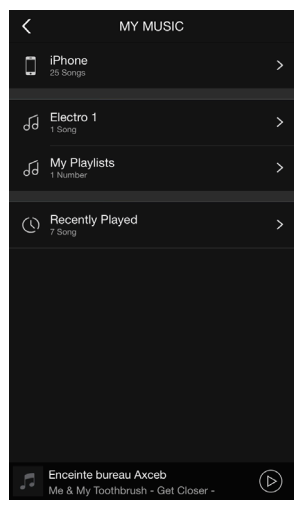

#### **Suppression d'un titre dans une playlist**

Sélectionner le titre dans la playlist souhaité puis appuyer sur l'icône

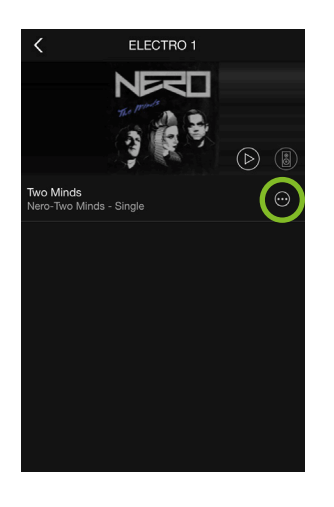

Sélectionner « Remove » puis confirmer votre choix. Le titre sera automatiquement supprimé de votre playlist.

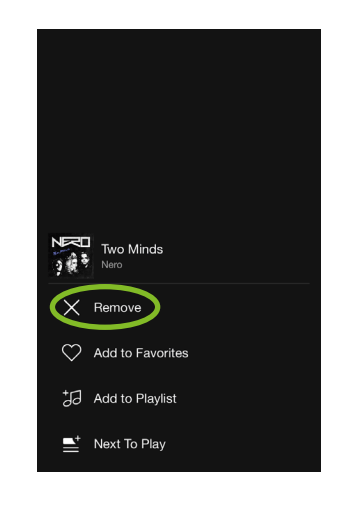

#### **Recently played**

Le sous-menu « recently played » vous permet de voir vos derniers titres écouté

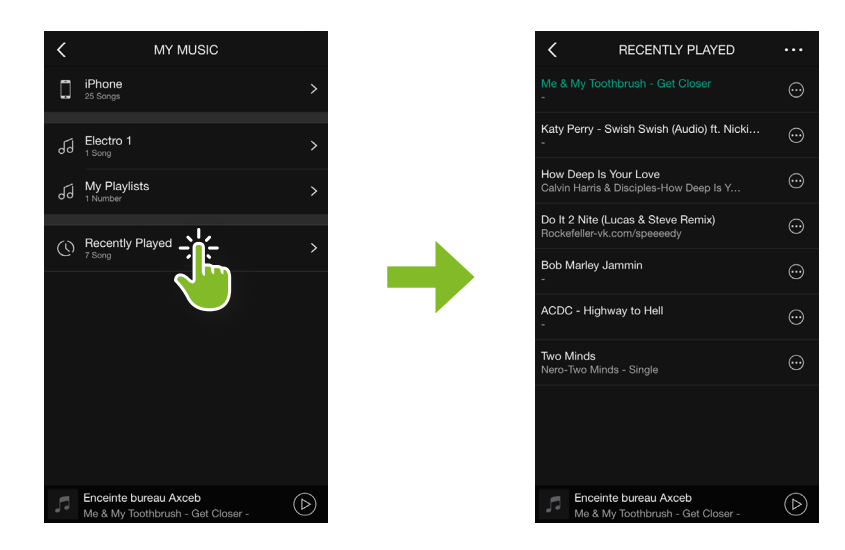

## **MENU « TUNEIN »**

Le menu « TUNEIN » permet d'accéder à l'ensemble du contenu

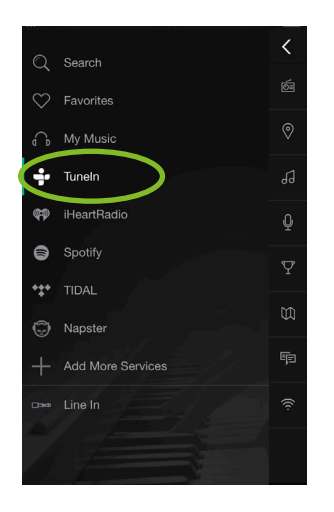

Le sous-menu « my station » vous permet d'accéder à vos radios locales préféré/preset.

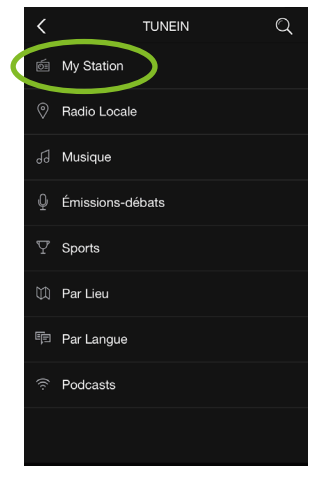

Pour ajouter votre radio préférée, veuillez cliquer sur le cœur, il passera alors en rouge et votre radio sera automatiquement ajoutée dans « my station ».

Si vous souhaitez ajouter votre radio dans le « menu preset content » veuillez cliquer sur l'icone

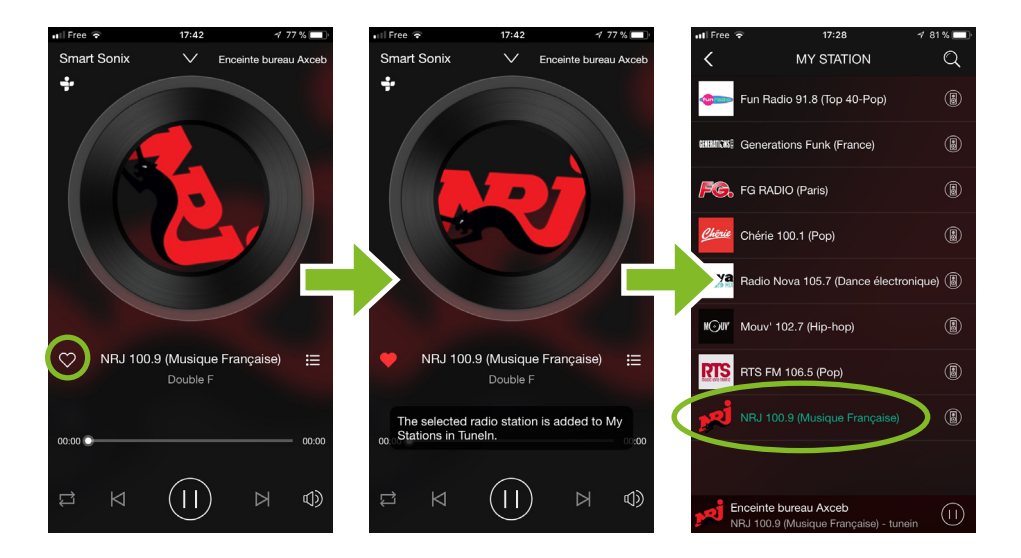

#### **« TUNEIN » Radio Locale**

Le sous-menu « Radio locale » vous permet d'accéder aux radios locales de différentes villes.

Pour écouter votre radio préférée, veuillez cliquer sur la ville choisie, et sélectionner votre radio. La diffusion de votre radio va se lancer automatiquement.

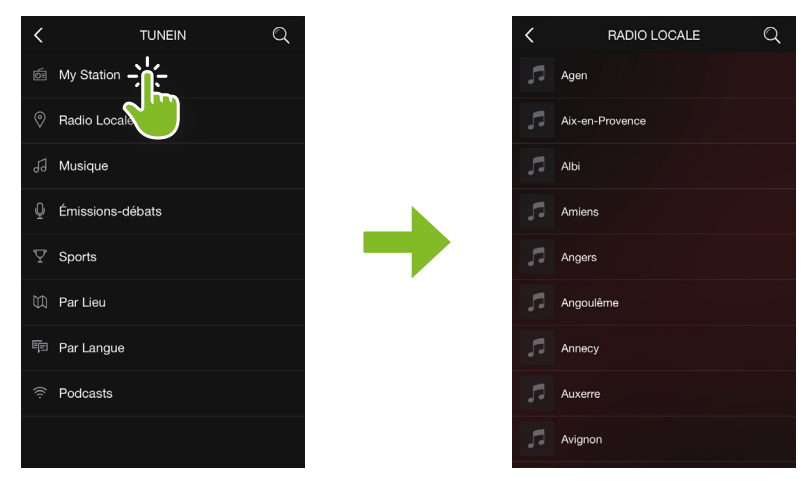

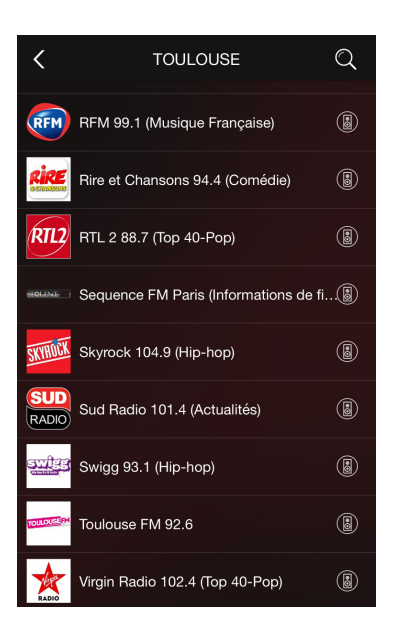

Si vous souhaitez ajouter votre radio dans le « menu preset content » veuillez cliquer sur l'icone (

#### **« TUNEIN » Musique**

Le sous-menu « Musique » vous permet d'accéder à une liste de thématique musicale. Pour écouter une thématique, veuillez cliquer sur la catégorie choisie, et sélectionner votre radio.

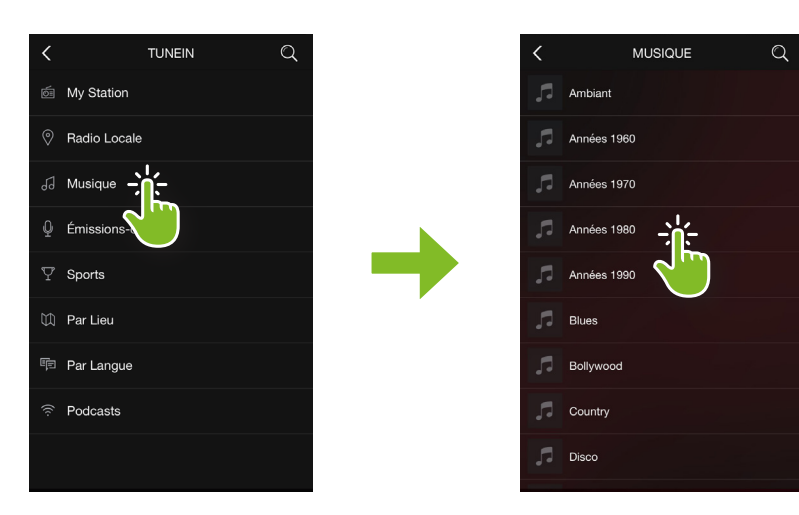

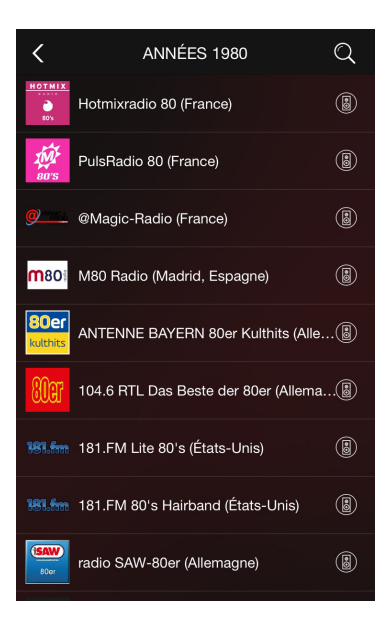

Vous accèderez à toutes les radios internationales diffusant la catégorie choisie.

#### **« TUNEIN » Emissions débats**

Le sous-menu « Emissions-débats » vous permet d'accéder à une liste de talk show, podcasts.. classé par catégorie.

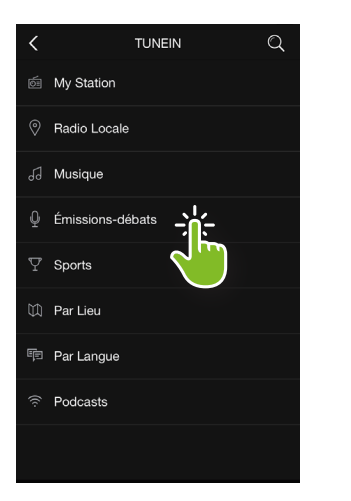

ÉMISSIONS-DÉBATS  $\Omega$  $\overline{\left(}$ Actualités Arts et culture Comédie Divertisse Économie Émissions de droite Émissions Musicales Émissions-débats Monde État de Pleine Conscience

Pour écouter un talk show, podcast veuillez cliquer sur la catégorie choisie, et sélectionner

votre émission.

Vous accèderez à toutes les radios internationales diffusant la catégorie choisie. Pour ajouter vos talk show, podcasts aux menu « favorites », veuillez cliquer sur le cœur sur la page de diffusion. Le cœur apparaitra en rouge sur la page de diffusion et votre émission sera ajoutée à vos favoris de lecture.

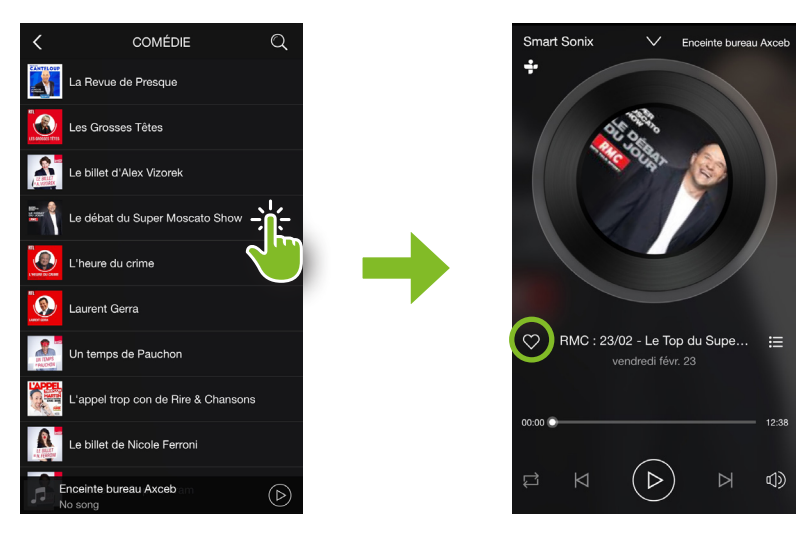

www.cae-groupe.fr 11 and 11 and 11 and 11 and 11 and 11 and 11 and 11 and 11 and 11 and 11 and 11 and 11 and 1

#### **« TUNEIN » Sports**

Le sous-menu « SPORTS» vous permet d'accéder à une liste internationale d'émissions sportive classées par catégorie.

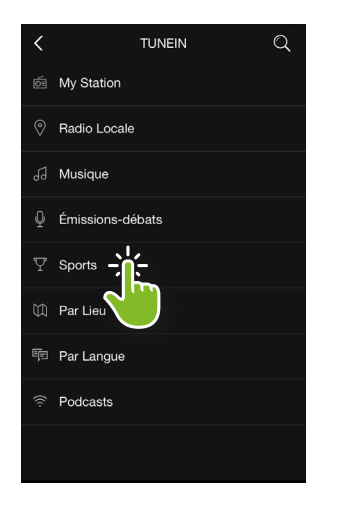

Pour écouter un talk show, podcast veuillez cliquer sur la catégorie choisie, et sélectionner votre émission.

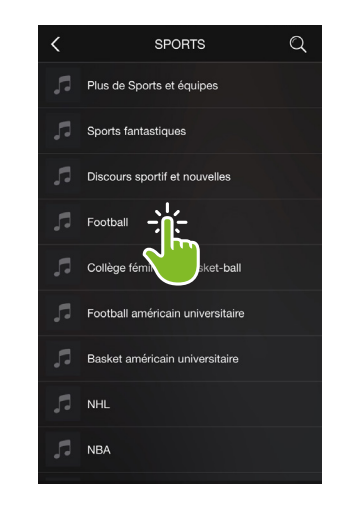

Vous accèderez à toutes les radios internationales diffusant la catégorie choisie.

Pour ajouter vos talk show, podcasts aux menus « favorites », veuillez cliquer sur le cœur sur la page de diffusion. Le cœur apparaitra en rouge sur la page de diffusion et votre émission sera ajoutée à vos favoris de lecture.

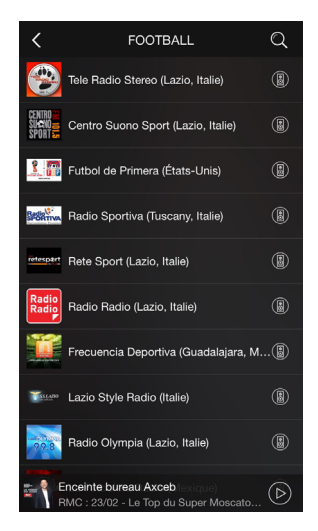

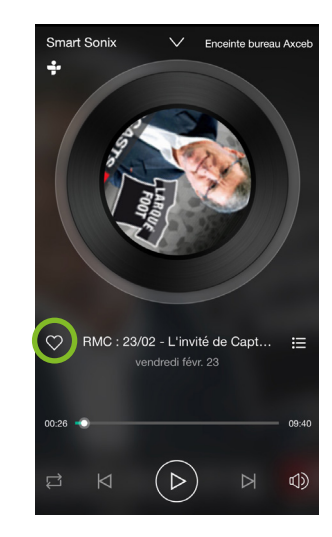

#### **« TUNEIN » Par lieu**

Le sous-menu « PAR LIEU» vous permet d'accéder à toute les radios diffusées sur l'ensemble des continents.

Les radios sont classées par continent, par pays puis par ville.

Pour écouter une radio, veuillez cliquer sur le continent, le pays puis la ville, et sélectionner votre station de radio.

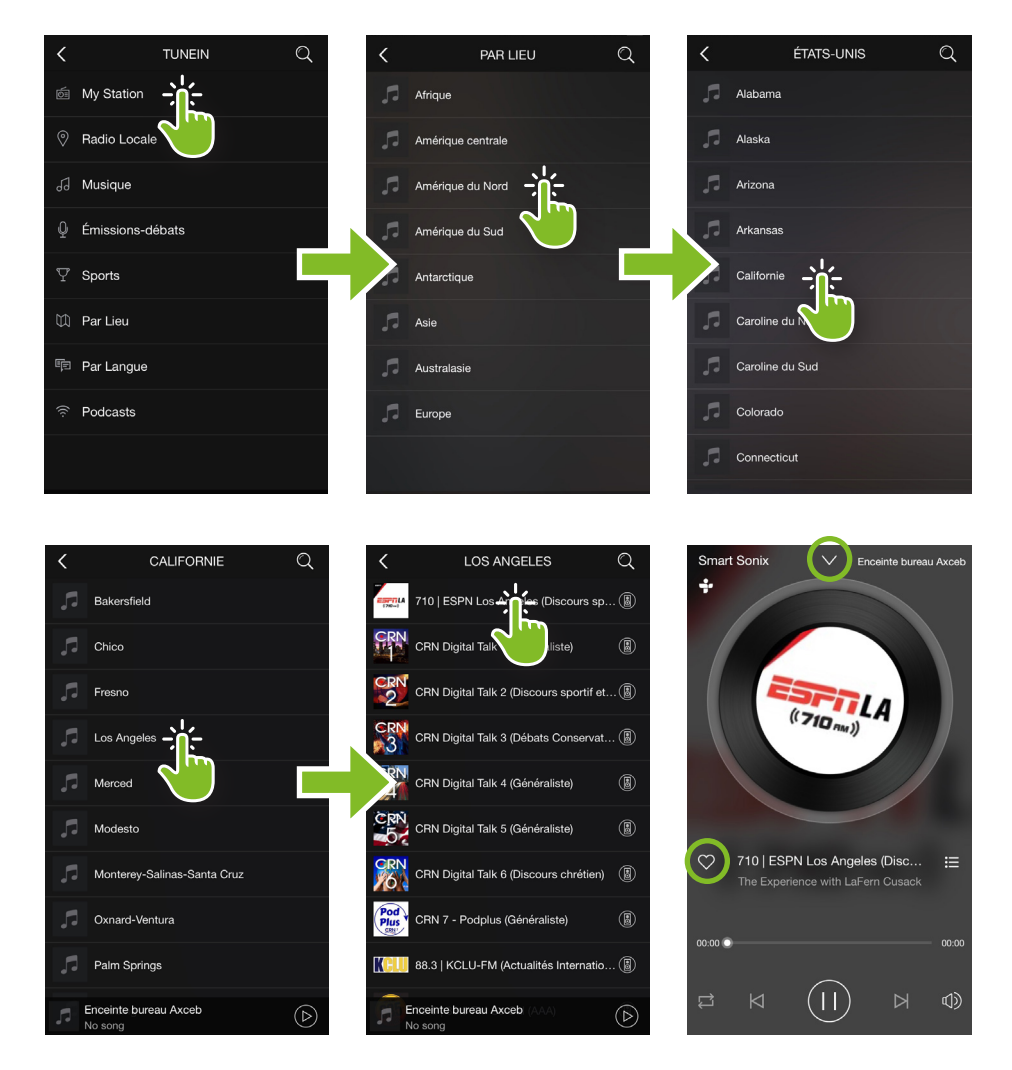

Pour ajouter vos radios aux menu « favorites », veuillez cliquer sur le cœur sur la page de diffusion. Le cœur apparaitra en rouge sur la page de diffusion et votre radio sera ajoutée à vos favoris de lecture. Pour sortir de la diffusion en cours et revenir au menu TuneIn cliquer sur la flèche située en haut de votre écran.

## www.cae-groupe.fr 13 and 13 and 13 and 13 and 13 and 13 and 13 and 13 and 13 and 13 and 13 and 13 and 13 and 13

#### **« TUNEIN » Par langue**

Le sous-menu « PAR LANGUE» vous permet d'accéder à toutes les radios diffusées dans différentes langues.

Les radios sont classées par langues, par catégorie (musique ou émission débat), puis par genre (hits classics, jazz…).

Pour écouter une radio dans une langue souhaitée, veuillez cliquer sur la langue, sélectionner la catégorie et le genre puis sélectionner votre station de radio.

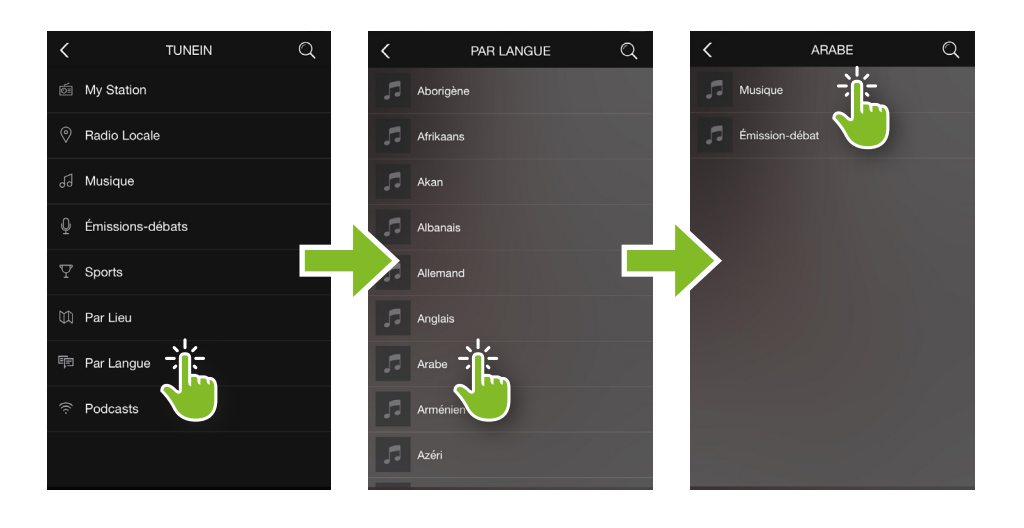

**Enceinte bu** 

u Axceb

 $\equiv$ 

00:00

 $\triangleright$ (1)

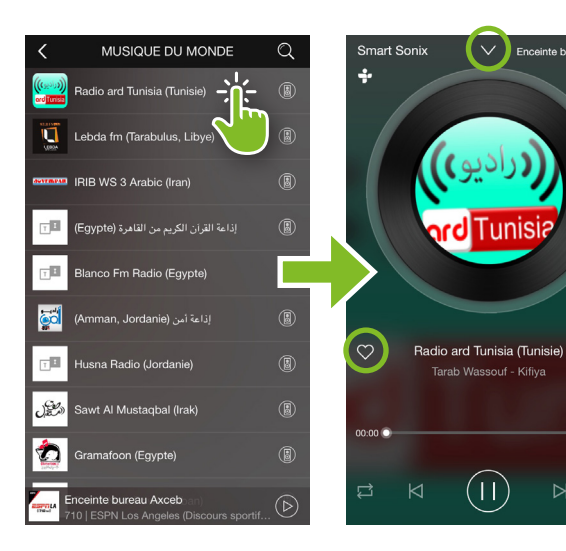

Pour ajouter vos radios aux menu « favorites », veuillez cliquer sur le cœur sur la page de diffusion.

Le cœur apparaitra en rouge sur la page de diffusion et votre radio sera ajoutée à vos favoris de lecture.

Pour sortir de la diffusion en cours et revenir au menu TuneIn cliquer sur la flèche située en haut de votre écran.

#### **« TUNEIN » PODCAST**

Le sous-menu «PODCASTS» vous permet d'accéder à tous les podcasts internationaux.

Les podcasts sont classés par thématique (musique, santé, sport, arts et culture..)

Pour écouter une radio dans une langue souhaitée , veuillez cliquer sur la langue, sélectionner la catégorie et le genre puis sélectionner votre station de radio.

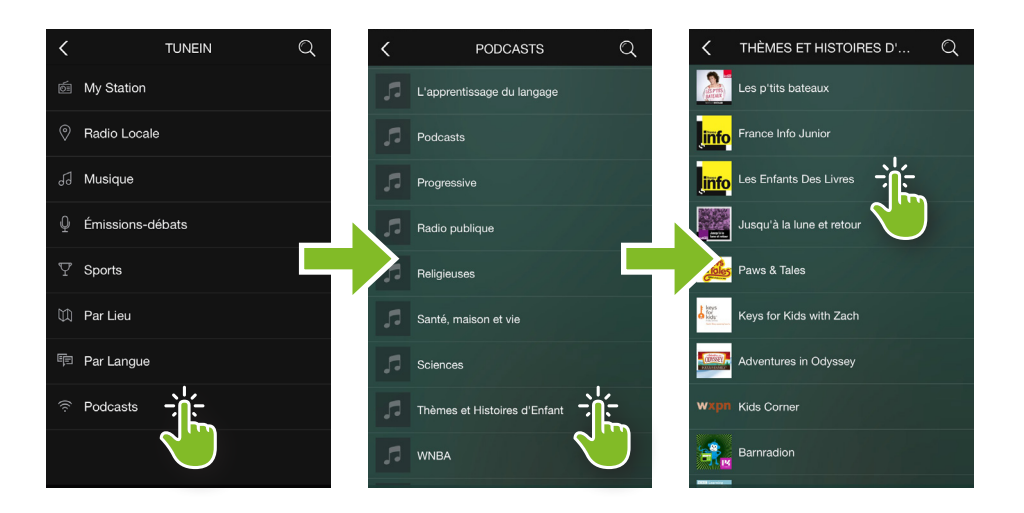

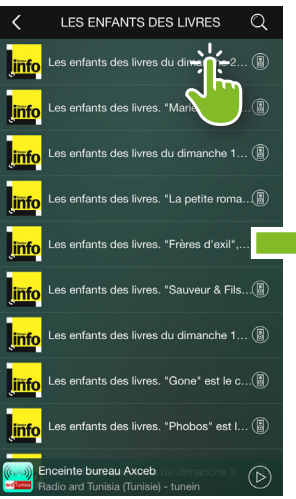

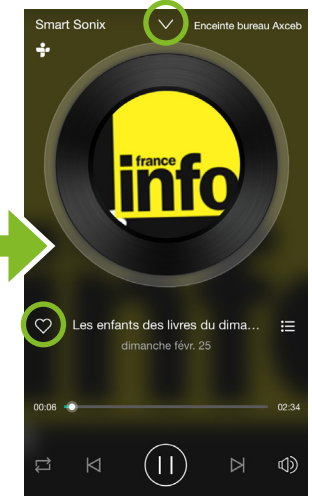

Pour ajouter vos radios aux menu « favorites », veuillez cliquer sur le cœur sur la page de diffusion.

Le cœur apparaitra en rouge sur la page de diffusion et votre radio sera ajoutée à vos favoris de lecture.

Pour sortir de la diffusion en cours et revenir au menu TuneIn cliquer sur la flèche située en haut de votre écran.

## **MENU « IHEARTRADIO »**

Le menu «iHeartradio» vous permet d'accéder depuis votre compte à la webradio « iHeart radio ». iHeartradio compile du contenu provenant de 850 stations de radio.

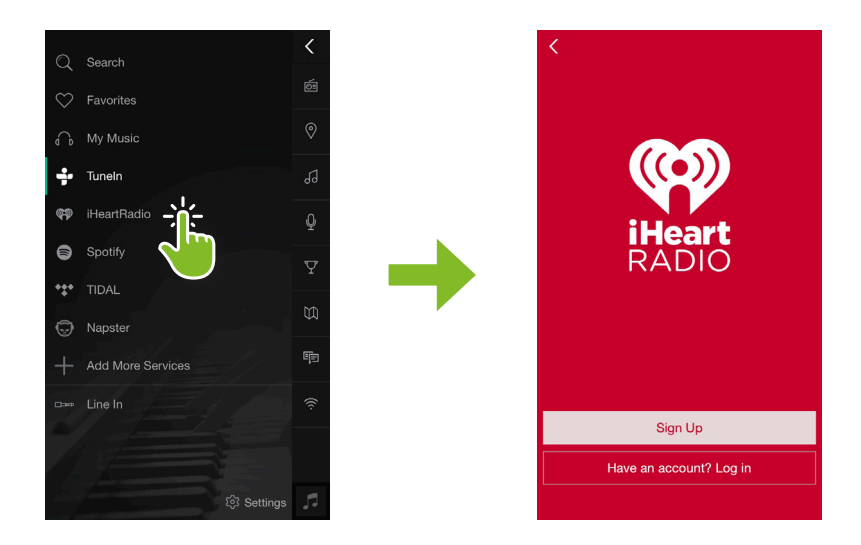

#### **MENU « SPOTIFY »**

Le menu «SPOTIFY» vous permet d'accéder depuis votre compte à sa plateforme de streaming musical. Spotify vous permet une écoute instantanée de fichiers musicaux. Il faut détenir un compte premium afin de pouvoir lire le contenu de votre service musical.

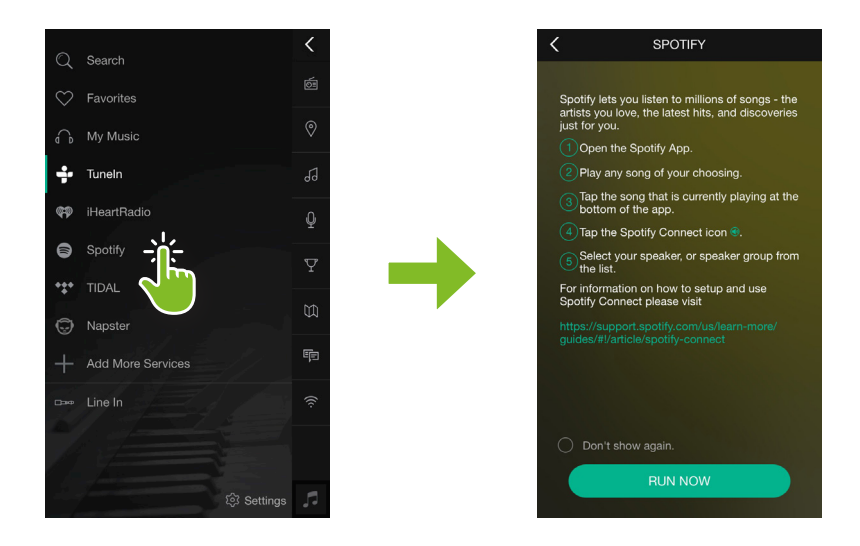

## **MENU « TIDAL »**

Le menu «TIDAL» vous permet d'accéder depuis votre compte à sa plateforme de streaming musical.

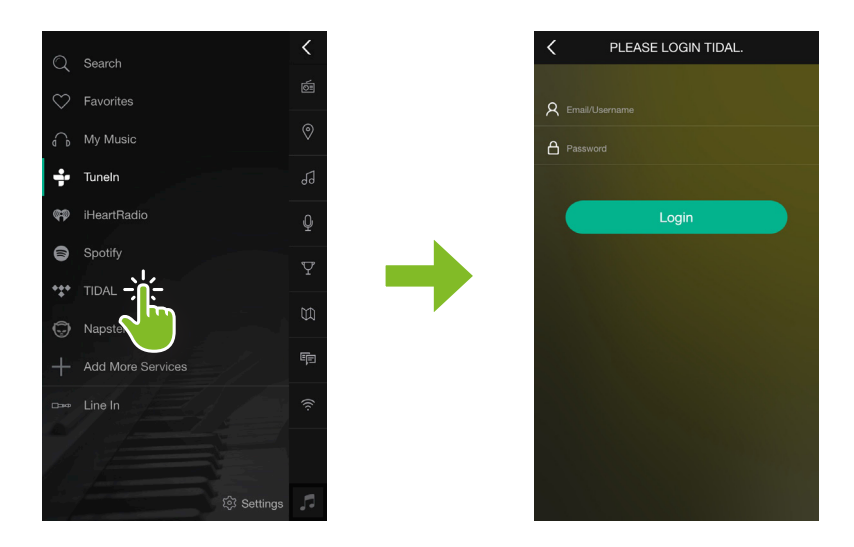

#### **MENU « NAPSTER »**

Le menu «NAPSTER» vous permet d'accéder depuis votre compte/abonnement à sa plateforme de streaming musical.

NAPSTER vous permet une écoute instantanée de fichiers musicaux.

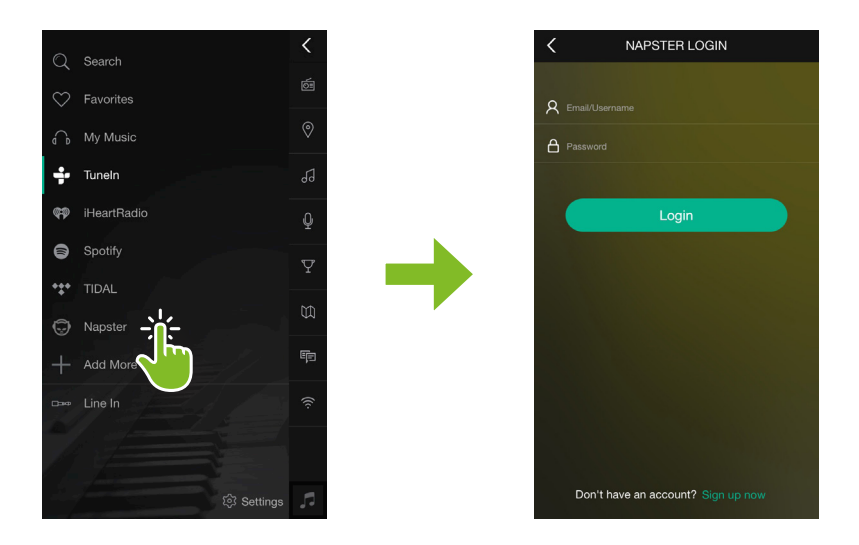

## **MENU « ADD MORE SERVICES »**

Le menu «ADD MORE SERVICES» vous permet d'ajouter ou de retirer des services de streaming musicaux, TuneIn au menu principal.

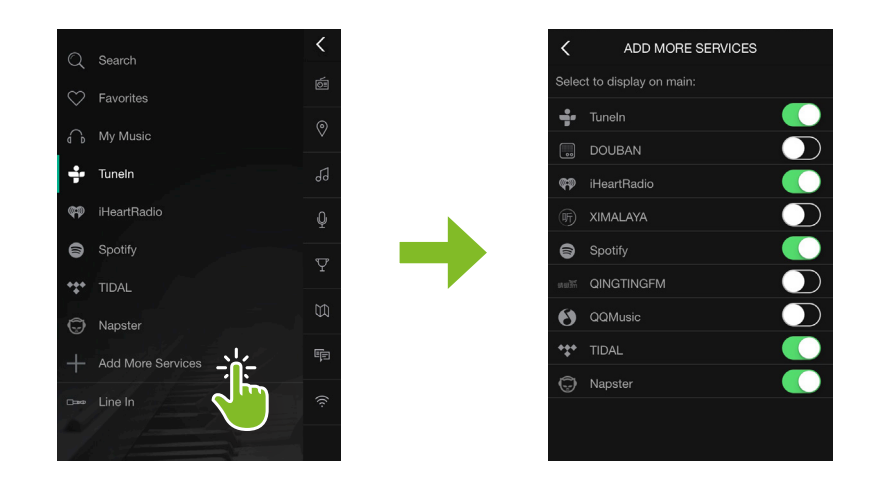

## **MENU « LINE IN »**

Le menu «Line In» vous permet de lire une source audio via les connecteurs RCA (voir page N°5) depuis un appareil externe type box internet, pc.. Veuillez raccorder votre appareil source sur les connecteurs RCA de vos enceintes et sélectionner dans le menu « Line IN ». La diode de l'enceinte passera alors à la couleur viollette.

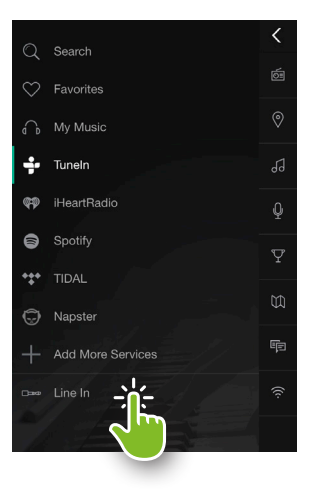

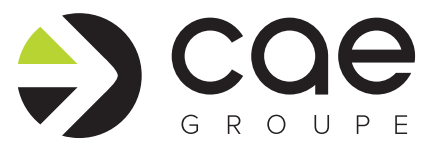

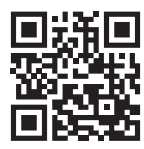

Air Park de Paris-Sud Bâtiment le Cormoran 3 av. Jeanne Garnerin 91320 Wissous, France

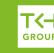